# KELLER

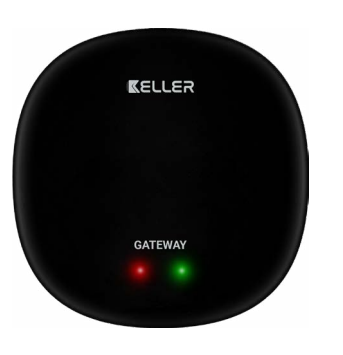

## **INSTRUKCJA OBSŁUGI**

Modele: **KEL 996147**

# **PL** CE  $\mathbb{Z}$

Data wydania: IV 2023

Ver. 1

#### **Producent: Producent:** Engo Controls S.C. Engo Controls S.C. 43-200 Pszczyna 43-200 Pszczyna ul. Górnośląska 3E ul. Górnośląska 3E Polska Polska

**Dystrybutor: Wyprodukowano dla:**  $SBS$  Sp. z o.o.  $\blacksquare$ ul. Aleksandrowska 67/93, 91-205 Łódź www.grupa-sbs.pl

### **Wprowadzenie**

Bramka ZigBee jest głównym komponentem potrzebnym do zbudowania systemu inteligentnego domu w oparciu o urządzenia, które będą się komunikować za pomocą protokołu transmisji danych ZigBee 3.0.

Bramka zbiera dane ze wszystkich czujników, regulatorów, urządzeń wykonawczych lub innych podłączonych do niego elementów systemu inteligentnego domu. Odpowiada również za stabilność działania reguł i stworzonych scenariuszy w sieci ZigBee nawet wtedy, gdy chwilowo nie ma dostępu do Internetu. Dlatego systemy ZigBee są zalecane, gdy ważna jest niezawodność działania i chcesz mieć pewność, że regulator, przekaźnik lub czujnik otwarcia będzie działać, gdy nie ma dostępu do Internetu. Uniwersalna bramka łączy się do Internetu (routera) za pośrednictwem sieci WiFi 2,4GHz. Bramka jest kompatybilna z aplikacją Engo Smart / Tuya Smart, gdzie możliwe jest dokonywanie powiązań pomiędzy urządzeniami ZigBee i urządzeniami Wi-Fi (kompatybilnymi z aplikacją) oraz tworzenie wzajemnych scenariuszy.

Należy podkreślić, że powiązane ze sobą urządzenia komunikujące się w standardzie ZigBee będą działać bez dostępu do Internetu.

#### **Zgodność produktu**

Produkt jest zgodny z następującymi dyrektywami UE: 2014/30/EU, 2014/35/ EU, 2014/53/EU i 2011/65/EU.

#### **Dane techniczne**

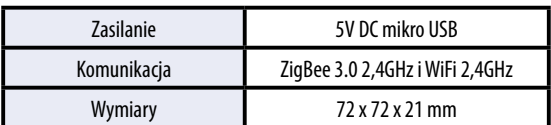

#### **Montaż i instalacja**

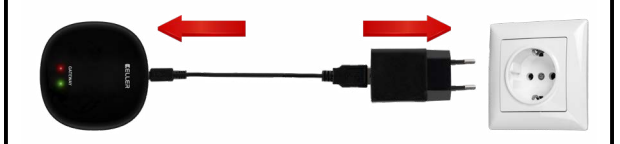

#### $\mathbb{A}$  **Uwaga!**

W celu poprawnego podłączenia bramki do zasilania 230V AC użyj dołączonej do zestawu wtyczki i kabla USB.

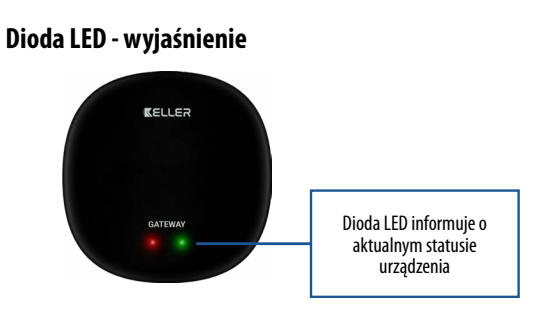

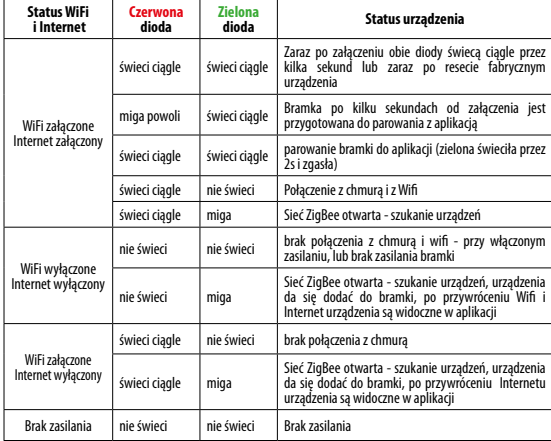

#### **Instalacja bramki w aplikacji**

Upewnij się, że Twój router jest w bliskim zasięgu Twojego telefonu komórkowego. Sprawdź, czy masz połączenie z Internetem. Pozwoli to na skrócenie czasu parowania urządzenia.

#### **KROK 1** - POBIERZ APLIKACJĘ **ENGO SMART**

Pobierz aplikację ENGO Smart z serwisu Google Play lub Apple App Store i zainstaluj na urządzeniu mobilnym.

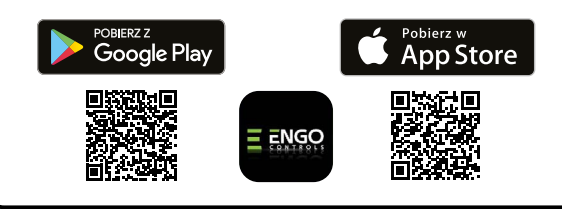

#### **KROK 2** - ZAREJESTRUJ NOWE KONTO

Aby zarejestrować nowe konto, postępuj zgodnie z krokami poniżej: Po zainstalowaniu aplikacji i utworzenia konta:

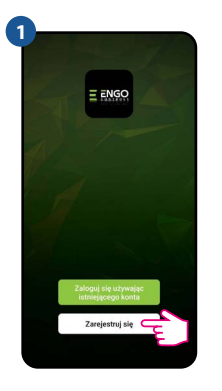

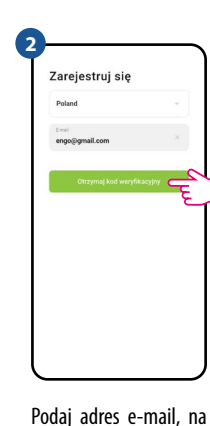

Kliknij "Zarejestruj się" w celu utworzenia nowego konta.

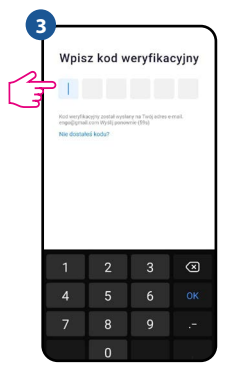

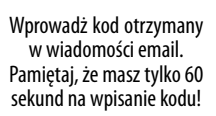

**4 Ilstaw hasto** 

który zostanie wysłany kod weryfikacyjny.

Następnie ustaw hasło logowania.

#### **KROK 3** - PODŁĄCZ BRAMKĘ DO WI-FI

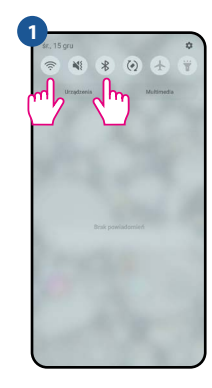

Włącz Wi-Fi i Bluetooth w urządzeniu mobilnym. Najlepiej połącz się z tą siecią Wi-Fi, do której chcesz przypisać urządzenie.

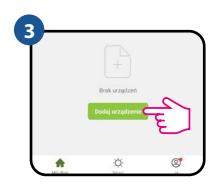

W aplikacji wybierz: "Dodaj urządzenie".

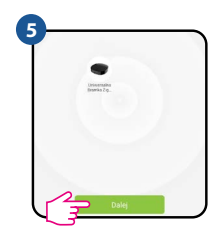

Po znalezieniu urządzenia przejdź dalej.

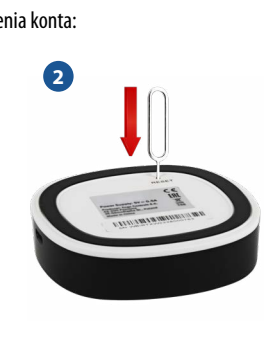

Upewnij się, że urządzenie jest włączone do zasilania. Następnie naciśnij i przytrzymaj przycisk RESET (za pomocą pinu dołączonego do zestawu) przez 10 sekund do momentu gdy zaświecą się obie diody LED. Wówczas zostanie wywołany tryb parowania.

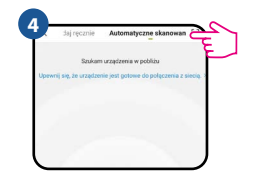

Następnie wybierz: "Automatyczne skanowanie".

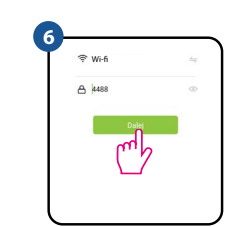

Wybierz sieć Wi-Fi, w której będzie działało urządzenie i wprowadź hasło tej sieci.

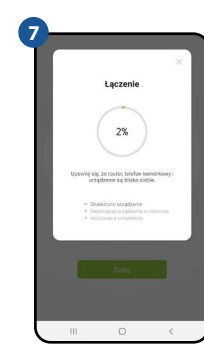

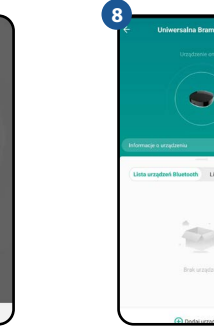

Zaczekaj, aż aplikacja skonfiguruje urządzenie z wybraną siecią Wi-Fi.

Nazwij urządzenie i kliknij "Zakończono".

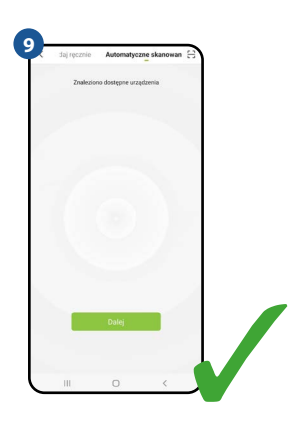

Urządzenie zostało dodane pomyślnie i wyświetla główny interfeis.

#### **Przywracanie ustawień domyślnych**

Aby przywrócić ustawienia domyślne urządzenia, naciśnij przycisk RESET i przytrzymaj go przez ok. 10 sekund - do momentu, gdy zaświecą się obie diody LED. Wówczas uniwersalna bramka internetowa przywróci wartości domyślne (fabryczne) i rozpocznie się proces parowania.